# 보조금/자부담 계좌 거래내역 제출 방법

아래 안내사항에 따라 보조금관리시스템에서 보조금 통장 및 자부담 통장 계좌거래 내역을 내려받아 담당 주무관에게 제출하시기 바랍니다.

1. 보조금관리시스템(https://ssd.wooribank.com/seoul)에 접속

## 후 메인화면에서 <카드/계좌관리>-<계좌관리>로 접속

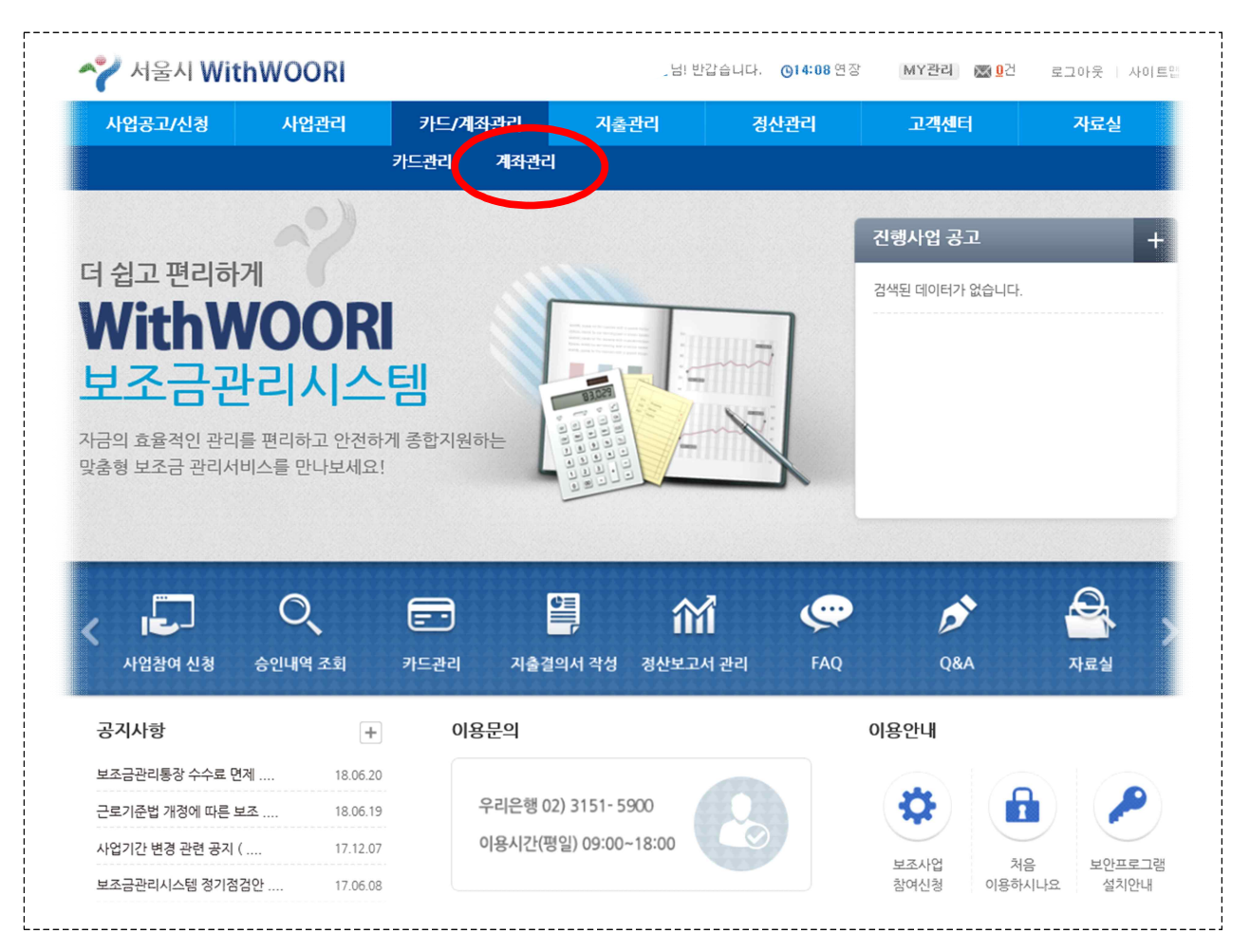

2. <계좌관리> 화면에서 왼쪽 메뉴의 <계좌조회 및 전송>을 클 릭한 뒤, ⓛ보조금(자부담) 계좌 비밀번호를 입력하고 ②사 업자등록번호(또는 고유번호)를 입력한 뒤 ③조회기간을 사업 기간 전체로 설정하여 하단의 [조회] 버튼 클릭

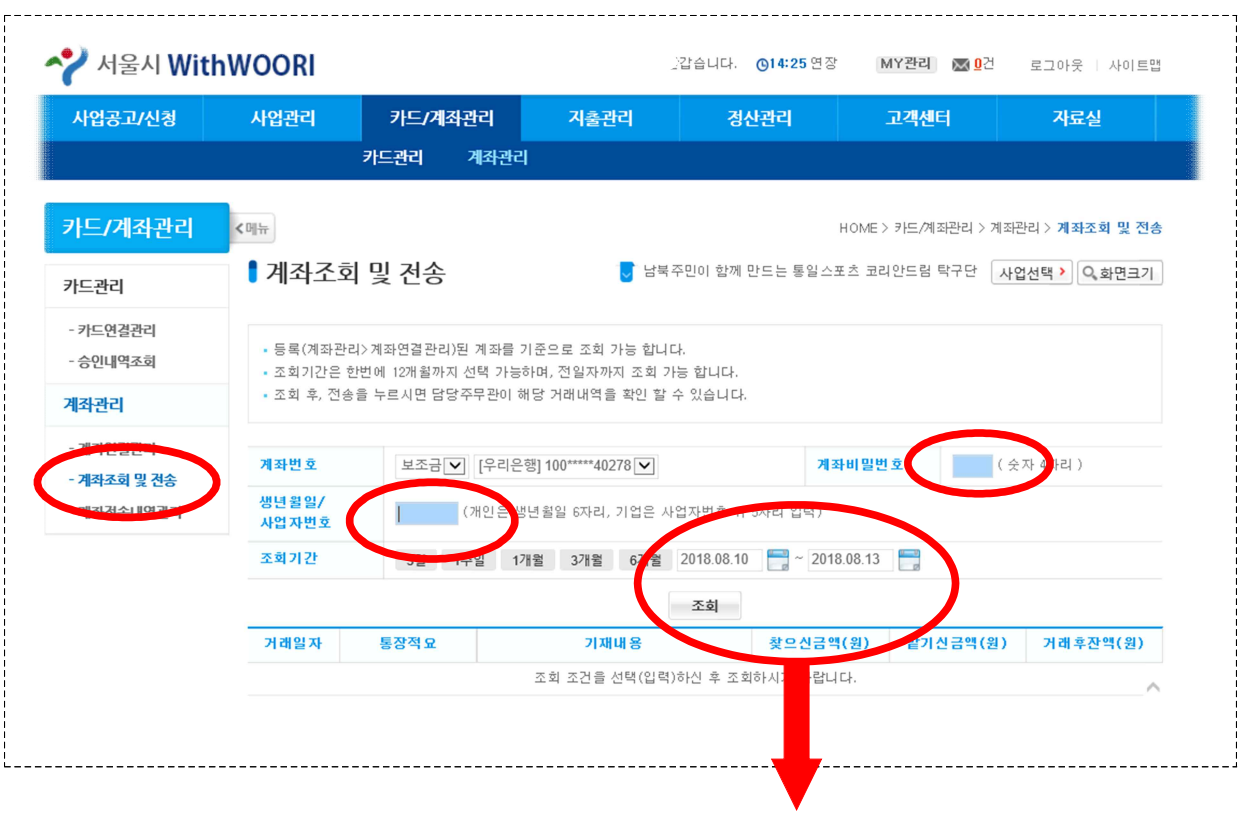

조회기간을 사업기간 전체로 설정한 상태에서 [조회]버튼 클릭! 예시) 단체의 사업시작일이 2018년 4월 1일인 경우, 조회기간을 018.04.01.~2018.11.30.로 설정한 뒤, [조회] 버튼 클릭

# 3. 왼쪽 메뉴의 <계좌전송내역관리>를 클릭한 뒤 <상세보기> 아래 [선택] 버튼 클릭

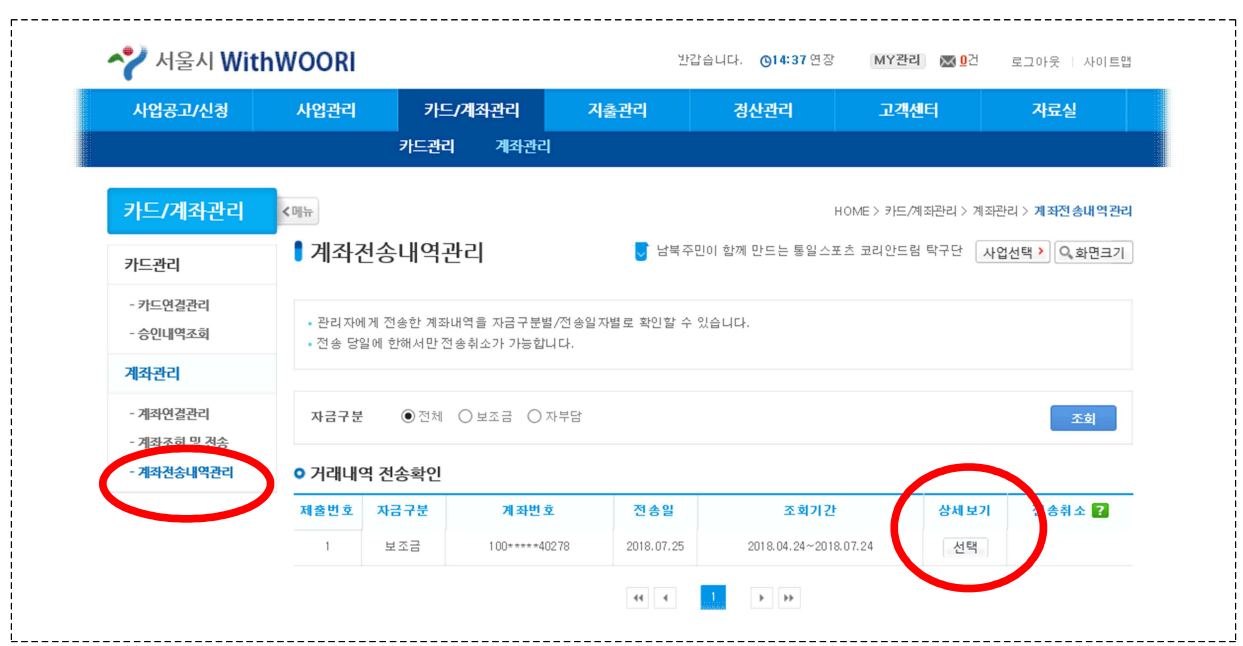

#### 4. 아래와 같이 보조금(또는 자부담) 통장 거래내역결과가 나타남

※ 인터넷뱅킹을 통해 조회한 내역과 동일함

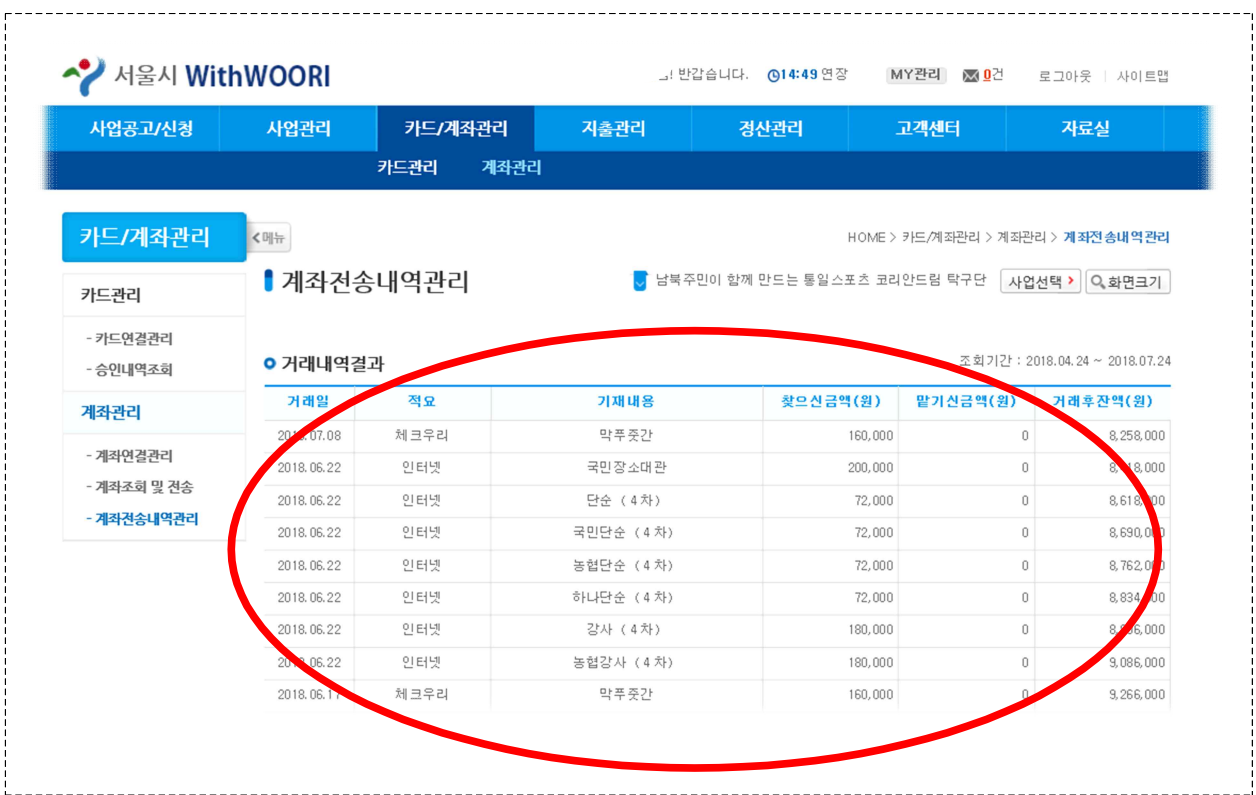

#### 5. 우측 하단의 [인쇄]버튼을 클릭

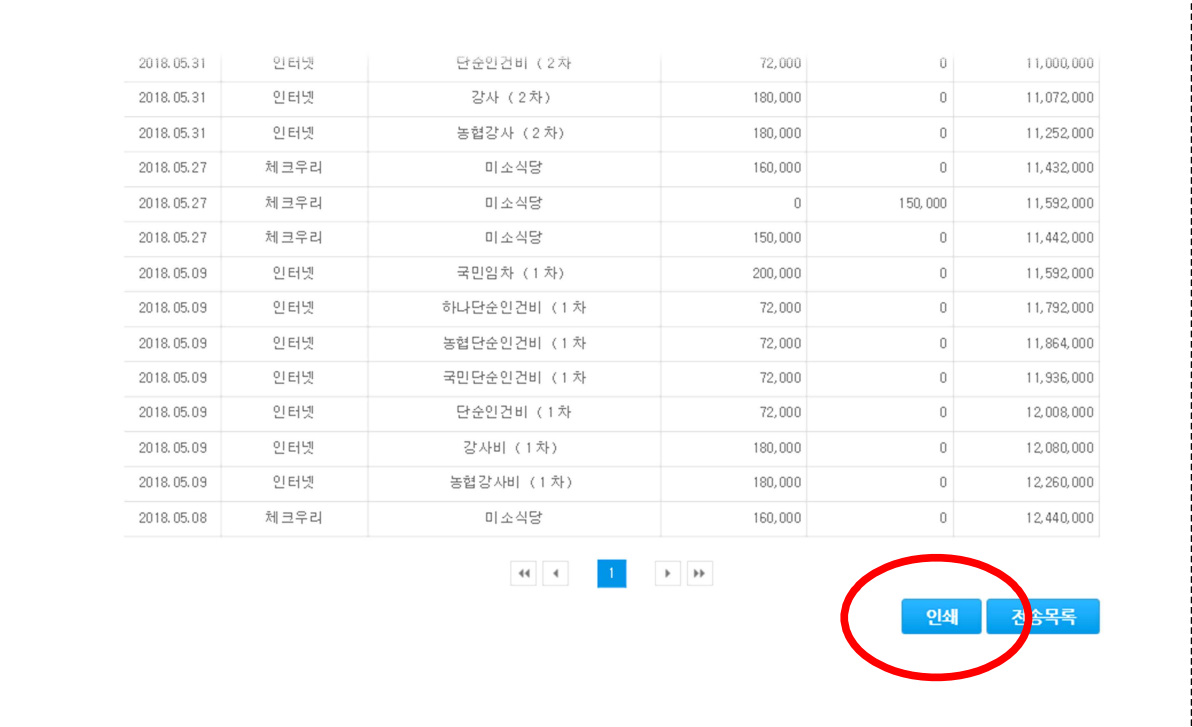

# 6. 계좌 거래내역 팝업창이 나타나면 왼쪽 상단의 [PDF 내보내기] 버튼을 클릭

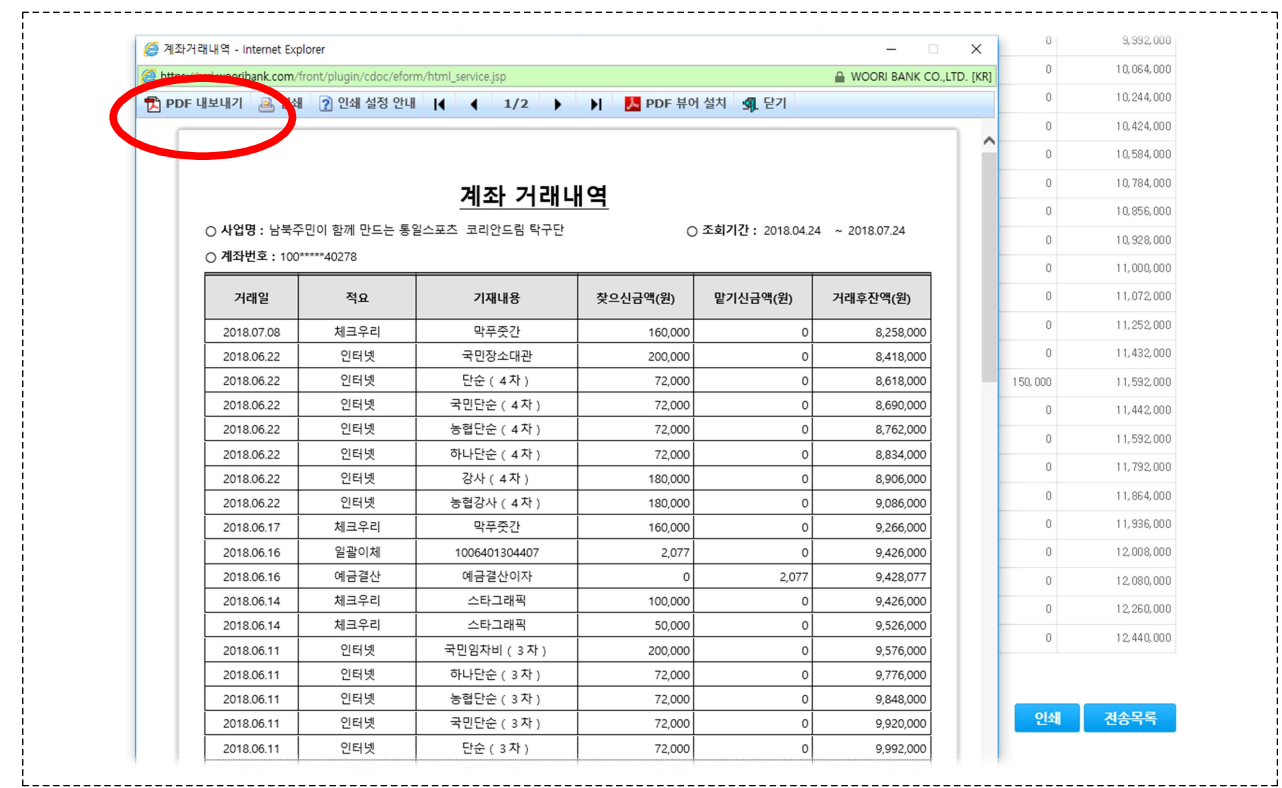

# 7. 다시 나타나는 팝업창에서 하단의 저장 버튼(플로피 디스크 모양 아이콘)을 클릭하여 거래내역 저장

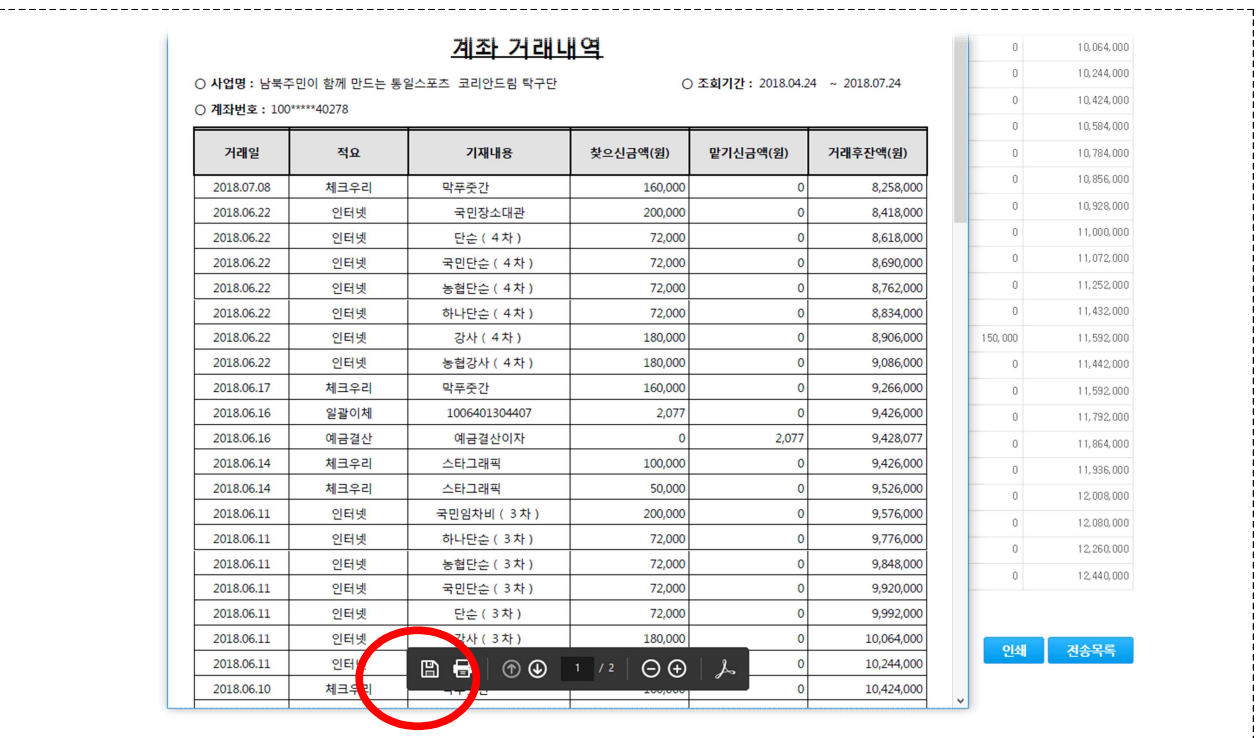